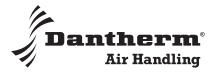

# DanX (controller)

User's guide

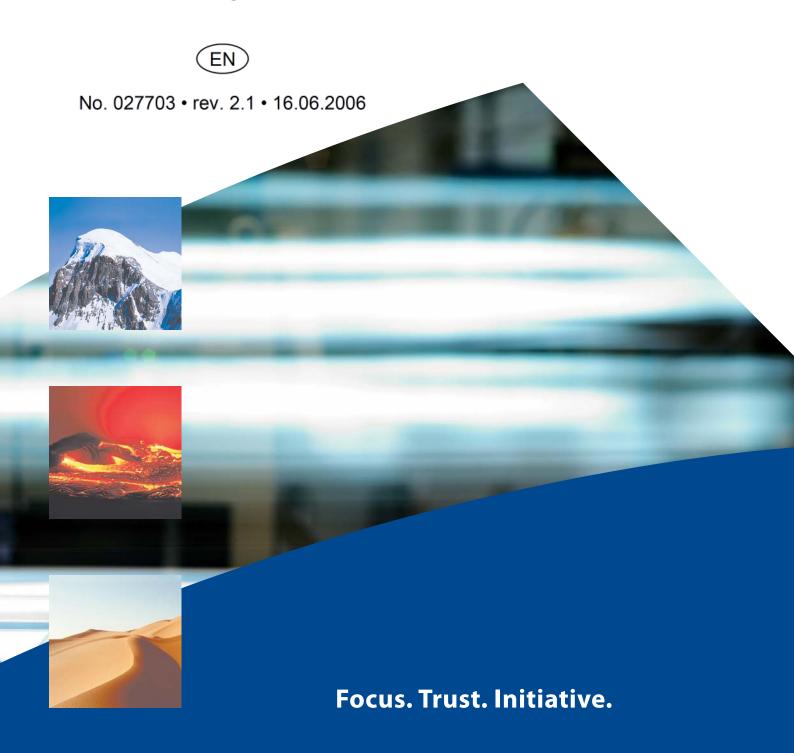

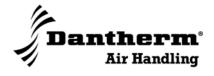

# DanX (controller)

User's guide

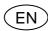

No. 027703 • rev. 2.1 • 16.06.2006

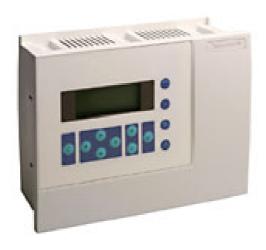

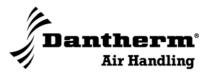

### **Instruction manual Excel 50**

### **Overview**

#### Introduction

This section deals with the Excel 50 control of the DanX units and includes:

- · Guide to menus
- Change of functions, programs etc.

### Important!

The display pictures shown in the following sections may differ from the displays on your control, as the names of the day programs are customer-defined.

#### **Contents**

This section includes the following items:

| Item                                                    | See page  |
|---------------------------------------------------------|-----------|
| Survey of the display and the key functions             | Next page |
| How to enter a password                                 | 6         |
| How to read the current status                          | 8         |
| How to make a day program                               | 9         |
| How to copy a day program                               | 10        |
| How to change a day program                             | 11        |
| How to delete a day program                             | 13        |
| How to overrule timer program TODAY                     | 14        |
| How to set system/date/summer time                      | 15        |
| How to connect a day program to weekdays                | 17        |
| How to make/change a year program (holiday)             | 18        |
| How to change the humidity and/or temperature set point | 19        |
| How to read alarms                                      | 21        |
| How to use the function switch and the main switch      | 23        |
| Abbreviations                                           | 25        |

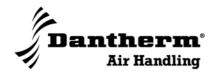

### Survey of the display and the key functions

Introduction

This section describes the display and the individual keys.

Illustrations

Illustrations of the Excel 50:

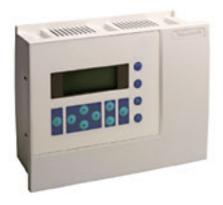

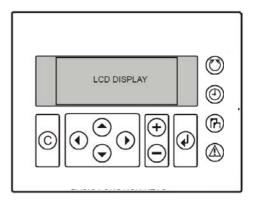

### Part/function

The table below describes the individual keys/functions of the control.

| Part             | Туре           | Function                                                                                                    |
|------------------|----------------|----------------------------------------------------------------------------------------------------|
| LCD DISPLAY      | Display        | Shows the settings                                                                                                    |
| <b>&gt;</b>      | Cursor         | Changes between menus in the display                                                                                                    |
|                  | Cancel         | <ul><li>Back to last display picture</li><li>Deletes incorrect inputs</li><li>Acknowledge alarm information</li></ul>                                                                         |
| <b>⊕ ⊕</b>       | Arrows         | Moves the cursor one line up  Moves the cursor one line down  Moves the cursor one step forward or to the next page  Moves the cursor one step back or to the previous page                   |
| ( <del>+</del> ) | Plus/<br>minus | <ul> <li>Increases the numerical value by one for each press</li> <li>Reduces the numerical value by one for each press</li> <li>Changes the status of a digital spot, e.g. on/off</li> </ul> |
| <b>(4)</b>       | Enter          | <ul> <li>Goes to next picture</li> <li>Press BEFORE and AFTER changes for acceptance of changes</li> </ul>                                                                                    |

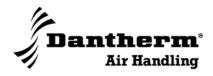

### Survey of the display and the key functions, continued

### Part/function, continued

| Part       | Туре                           | Function                                                                                                    |
|------------|--------------------------------|----------------------------------------------------------------------------------------------------|
| <b>(5)</b> | Plant                          | Shows the current status of the timer programs In the following called "Current status"                                                                                   |
| <b>(4)</b> | Time<br>program                | <ul> <li>Shows system time (time, date, summer time)</li> <li>Shows week programs (7 daily programs)</li> <li>Shows annual programs (3 daily holiday programs)</li> </ul> |
| (P)        | Data<br>points/-<br>parameters | <ul> <li>Shows data points</li> <li>Shows parameters</li> <li>Shows system data and DDC Program cycle-times</li> </ul>                                                    |
| <b>(A)</b> | Alarms                         | Shows points currently in alarm condition                                                                                                    |

### **Functions**

The following section deals with various user functions. Dantherm Air Handling A/S recommends that you do not change other functions than those described in this guide!

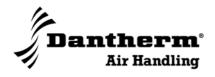

### How to enter a password

#### Introduction

This section describes:

- Where a password is needed
- · How a password is entered
- · How a password is changed

#### **Password**

The password to use for change of control is 2222

#### Warning

We recommend that you DO NOT change your password. But in case you do, we suggest that you make a note of the password and keep it in a safe place.

## Functions that need password

A password is needed for the functions of the following two keys:

Data points/parameters

Time program

# Procedure for entering of password

This is a description of how to enter a password to get access to functions that are protected by a password

| Step | Action                                                                                  | Key        | Result                                                   |
|------|-----------------------------------------------------------------------------------------|------------|----------------------------------------------------------|
| 1    | Activate one of the password-<br>protected functions                                    | (B)(O)     | Please enter your password ****  ▶NEXT                   |
| 2    | Move (▶) to the position in front of the 4 stars                                        | <b>②</b>   | Please enter your password ▶**** NEXT                    |
| 3    | Confirm that you will change the password                                               | <b>④</b>   | The cursor blinks on the first figure of the password    |
| 4    | Enter the password (2 2 2 2)                                                            | + •        | Please enter your password  ■***  NEXT                   |
| 5    | Confirm the change and you have access to the password-protected functions              | <b>④</b>   | Please enter your password **** CHANGE NEXT              |
| 6    | Reconfirm to go on to the chosen function of step 1 or press one of the other functions | <b>(4)</b> | The display will show the options of the chosen function |

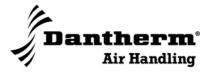

### How to enter a password, continued

Procedure for change of password

This is a description of how to *change* the password:

Please note that you need a special code to change the password. Contact Dantherm Air Handling A/S or your dealer.

| Step | Action                                                                          | Key      | Result                                                  |
|------|---------------------------------------------------------------------------------|----------|---------------------------------------------------------|
| 1    | Repeat steps 1 to 5 of the above procedure                                      |          |                                                         |
| 2    | Move the cursor (▶) to the left-<br>hand side of the menu CHANGE<br>and confirm | () + ()  | Please enter your password **** ▶CHANGE NEXT            |
| 3    | Move the cursor (►) to the password to be changed and confirm                   | (A)      | Change password<br>Level 2▶****<br>Level 3 ****<br>NEXT |
| 4    | Enter the new password                                                          | ⊕<br>⊕+• |                                                         |
| 5    | Confirm the change                                                              | <b>④</b> |                                                         |

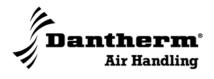

### How to read the current status

### Function/key

shows current status of the time programs.

Please note that the day programs etc. mentioned in the display pictures are only examples!

### **Display**

When no keys are pressed, the display will show the current status of the timer

#### Illustration

Illustration of the current status (default screen):

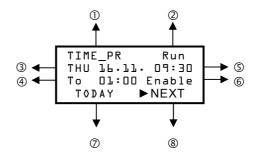

#### Part/function

This table shows the various possibilities in the current status screen

| Part                      | Function                                                                                                    |
|---------------------------|----------------------------------------------------------------------------------------------------|
| ① Time program/plant      | Shows the name of the first program                                                                                                  |
| ② Status/function         | Shows whether the control software is active                                                                                         |
| ③ Day/date                | Shows current day and date                                                                                                    |
| Next connection/switch-on | Shows the next connection of the chosen time program                                                                                 |
| ⑤ Time                    | Shows current time                                                                                                    |
| © Status of time program  | Shows current status of the chosen time program                                                                                      |
| ⑦ TODAY                   | Permits temporary changes to the running time program. Further information in section "How to overrule timer program TODAY", page 14 |
| ® NEXT                    | By pressing ENTER you can shift between the programs                                                                                 |

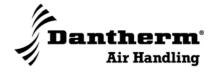

### How to make a day program

### Introduction

This function is used to make a new day program.

Please note that the day programs etc. mentioned in the display pictures are only examples!

### **Procedure**

This is a description of how to make a new day program:

| Step | Action                                                                                                    | Key             | Result                                                                                                    |
|------|----------------------------------------------------------------------------------------------------|-----------------|----------------------------------------------------------------------------------------------------|
| 1    | Activate the "Time program" function                                                                                                    | <b>(2)</b>      | Please enter your password ****  ▶NEXT                                                                                                    |
| 2    | Enter the password<br>(see also section "How to enter a<br>password", page 6                                                                                                    | + •             | Please enter your password  ■***  NEXT                                                                                                    |
| 3    | Confirm by ENTER (with the cursor pointing at NEXT                                                                                                    | <b>(4)</b>      | ►System Time<br>Daily<br>Weekly<br>Annual                                                                                                    |
| 4    | Move the cursor to "Daily" and confirm by ENTER                                                                                                    | <b>(4)</b>      | TIME_PR Daily<br>▶MODIFY NEW<br>DELETE COPY                                                                                                    |
| 5    | Move the cursor to "NEW" and confirm by ENTER  The new program is called "DP_" + consecutive figures. In the example the new program is called "DP_2". The next program will be called "DP_3" | •               | TIME_PR New daily prog. DP_2 MODIFY ►BACK  A new program has been made and can be connected to a day program. Further information in section "How to connect a day program to weekdays", page 17 |
| 6    | Return to current status by pressing the plant key or return to the previous page by pressing "C"                                                                                             | © <sub>,©</sub> | Example:  TIME_PR Run THU 16.03. 10:23 To 17:00 Enable TODAY ►NEXT                                                                                                    |

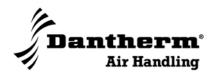

### How to copy a day program

### Introduction

This function is used to copy an existing day program.

Please note that the day programs etc. mentioned in the display pictures are only examples!

### **Procedure**

This is a description of how to copy an existing day program:

| Step | Action                                                                                                    | Key        | Result                                                                                                    |
|------|----------------------------------------------------------------------------------------------------|------------|----------------------------------------------------------------------------------------------------|
| 1    | Activate the "Time program" function                                                                                                    | <b>©</b>   | Please enter your password ****  ▶NEXT                                                                                                    |
| 2    | Enter the password (see also section "How to enter a password", page 6                                                                                                    | + •        | Please enter<br>your password<br>■***<br>NEXT                                                                                                    |
| 3    | Confirm by ENTER (with the cursor pointing at NEXT)                                                                                                    | <b>(4)</b> | ►System Time Daily Weekly Annual                                                                                                    |
| 4    | Move the cursor to "Daily" and confirm by ENTER                                                                                                    | •          | TIME_PR Daily<br>▶MODIFY NEW<br>DELETE COPY                                                                                                    |
| 5    | Move the cursor to "COPY" and confirm by ENTER                                                                                                    | +          | TIME_PR Copy  >1-MONDAY  2-TUESDAY  1-WEDNESDAY   →                                                                                                    |
| 6    | Move the cursor to the program to be copied and confirm by ENTER.  The new program is called "DP_" + consecutive figures. In the example the new program is called "DP_2". The next program will be called "DP_3"  Reconfirm by ENTER when the cursor is in front of "BACK" | •          | TIME_PR DP_1 Copied to DP_2 ►BACK  A new program has been copied and can be connected to a day program. Further information in section "How to connect a day program to weekdays", page 17 |
| 7    | Return to current status by pressing the plant key or return to the previous page by pressing "C"                                                                                                    |            | Example:  TIME_PR Run THU 16.03. 10:23 To 17:00 Enable TODAY ▶NEXT                                                                                                    |

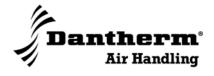

### How to change a day program

#### Introduction

This function is used to change an existing day program.

Please note that the day programs etc. mentioned in the display pictures are only examples!

### **Procedure**

This is a description of how to change an existing day program:

| Step | Action                                                                                                    | Key      | Result                                                                                                    |
|------|----------------------------------------------------------------------------------------------------|----------|----------------------------------------------------------------------------------------------------|
| 1    | Activate the "Time program" function                                                                            | <b>©</b> | Please enter your password ****  ▶NEXT                                                                                                    |
| 2    | Enter the password<br>(see also section "How to enter a<br>password", page 6                                    | ÷        | Please enter<br>your password<br>■***<br>NEXT                                                                                                    |
| 3    | Confirm by ENTER (the cursor pointing at NEXT)                                                                  | •        | ►System Time<br>Daily<br>Weekly<br>Annual                                                                                                    |
| 4    | Move the cursor to "Daily" and confirm by ENTER                                                                 | •        | TIME_PR Daily<br>►MODIFY NEW<br>DELETE COPY                                                                                                    |
| 5    | Confirm by ENTER – The cursor pointing at "MODIFY"                                                              | <b>④</b> | YAMZENTE TIME_PR NO STANCE TO STANCE TO STANC |
| 6    | Move the cursor to the program to be changed and confirm by ENTER                                               | ÷        | Example:  TIME_PR ►New  Ol:OO NIPU ↑  O7:OO NIPU 1 17:OO SCHEDULE ↓                                                                                                    |
| 7    | Move the cursor to the element to be changed and confirm by ENTER  In the example "07:00 NIPU" is to be changed | <b>(</b> | Example:  DRIFTUR NIPU ▶□7:□□ Disable Opt: *******  DELETE                                                                                                    |
| 8    | Make the necessary changes                                                                                      |          | Example:  DRIFTUR NIPU ▶□8:□□ Disable  Opt: *******  DELETE                                                                                                    |

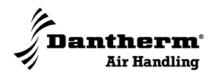

### How to change a day program, continued

Procedure, continued

| Step | Action                                                                                            | Key | Result                                                             |
|------|---------------------------------------------------------------------------------------------------|-----|--------------------------------------------------------------------|
| 9    | Return to current status by pressing the plant key or return to the previous page by pressing "C" |     | Example:  TIME_PR Run THU 16.03. 10:23 To 17:00 Enable TODAY ►NEXT |

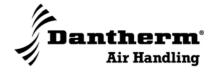

### How to delete a day program

### Introduction

This function is used to delete an existing day program.

Please note that the day programs etc. mentioned in the display pictures are only examples!

### **Procedure**

This is a description of how to change an existing day program:

| Step | Action                                                                                            | Key        | Result                                                             |
|------|---------------------------------------------------------------------------------------------------|------------|--------------------------------------------------------------------|
| 1    | Activate the "Time program" function                                                              | (i)        | Please enter your password ****  ▶NEXT                             |
| 2    | Enter the password<br>(see also section "How to enter a<br>password", page 6                      | (1) (±)    | Please enter<br>your password<br>■***<br>NEXT                      |
| 3    | Confirm by ENTER (with the cursor pointing at NEXT)                                               | •          | ►System Time<br>Daily<br>Weekly<br>Annual                          |
| 4    | Move the cursor to "Daily" and confirm by ENTER                                                   | ÷          | TIME_PR Daily<br>►MODIFY NEW<br>DELETE COPY                        |
| 5    | Move the cursor to "DELETE" and confirm by ENTER                                                  | +          | DRIFTUR Delete ►1-MONDAY ↑ 2-TUESDAY 1 3-WEDNESDAY ↓               |
| 6    | Move the cursor to the program to be deleted and confirm by ENTER                                 | +          | TIMER_PR Really delete DP_2 ? ▶YES NO                              |
| 7    | Reconfirm                                                                                         | <b>(4)</b> | DRIFTUR Delete ►1-MONDAY ↑ 2-TUESDAY 1 3-WEDNESDAY ↓               |
| 8    | Return to current status by pressing the plant key or return to the previous page by pressing "C" |            | Example:  TIME_PR Run THU 16.03. 10:23 To 17:00 Enable TODAY ►NEXT |

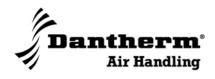

### How to overrule timer program TODAY

#### Introduction

This function is merely used to make temporary changes in an operating program.

Please note that the day programs etc. mentioned in the display pictures are only examples!

### **Procedure**

This is a description of how to make temporary changes in the program in operation:

| Step | Action                                                                                            | Key                 | Result                                                            |
|------|---------------------------------------------------------------------------------------------------|---------------------|-------------------------------------------------------------------|
| 1    | Make sure that the display shows current status (the current status of the time programs)         |                     | TIME_PR Run<br>THU 16.03. 10:23<br>To 17:00 Enable<br>TODAY ►NEXT |
| 2    | Move the cursor to TODAY and confirm by ENTER                                                     | •                   | Please enter your password ****  ▶NEXT                            |
| 3    | Enter the password (see also section "How to enter a password", page 6                            | (1) (+)<br>+<br>(-) | Please enter<br>your password<br>■***<br>NEXT                     |
| 4    | Confirm with ENTER (with the cursor pointing at NEXT)                                             | <b>(4)</b>          | TIME_PR Today<br>►SCHEDULE ↑<br>NIPU 1                            |
| 5    | Move the cursor to the element to be changed and confirm by ENTER                                 |                     | NIPU<br>▶12:17 ti 12:17<br>Status: Enable<br>SELECT ▶BACK         |
| 6    | Read/make changes and confirm by ENTER                                                            |                     |                                                                   |
| 7    | Move the cursor to SELECT and confirm by ENTER                                                    | 4                   | Example  TIME_PR Today ▶SCHEDULE *↑  NIPU 1  ↓                    |
| 8    | Return to current status by pressing the plant key or return to the previous page by pressing "C" |                     | Example: TIME_PR Run THU 16.03. 10:23 To 17:00 Enable TODAY ►NEXT |

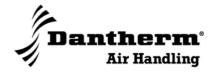

### How to set system/date/summer time

#### Introduction

This function is used to make changes in the system time, date/time and/or summer time

Please note that the day programs etc. mentioned in the display pictures are only examples!

# Procedure, system time/date

This is a description of how to read or change system time/date:

| Step | Action                                                                 | Key        | Result                                                   |
|------|------------------------------------------------------------------------|------------|----------------------------------------------------------|
| 1    | Activate the "Time program" function                                   | (1)        | Please enter your password ****  ▶NEXT                   |
| 2    | Enter the password (see also section "How to enter a password", page 6 | + •        | Please enter your password  ■***  NEXT                   |
| 3    | Confirm by ENTER (the cursor pointing at NEXT)                         | •          | ►System Time Daily Weekly Annual                         |
| 4    | Confirm by ENTER (the cursor pointing at "System Time")                |            | System Time ▶ Date / Time Daylight Saving                |
| 5    | Confirm by ENTER (the cursor pointing at "Date / Time")                | <b>(b)</b> | System Time<br>Date: 17.03.2005<br>Time: 10:26<br>►BACK  |
| 6    | Read/change and confirm by ENTER                                       |            | System Time ▶ Date / Time Daylight Saving                |
| 7    | Return to current status by                                            |            | Example:                                                 |
| ,    | pressing the plant key or return to the previous page by pressing "C"  | 0          | TIME_PR Run THU 16.03. 10:23 To 17:00 Enable TODAY ►NEXT |

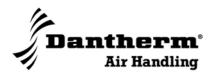

### How to set system/date/summer time, continued

# Procedure, summer time

This is a description of how to read or change the summer time:

| Step | Action                                                                                            | Key        | Result                                                             |
|------|---------------------------------------------------------------------------------------------------|------------|--------------------------------------------------------------------|
| 1    | Repeat steps 1-3 of the previous procedure                                                        |            | ►System Time<br>Daily<br>Weekly<br>Annual                          |
| 2    | Confirm by ENTER (the cursor pointing at "Daylight Saving")                                       | <b>(4)</b> | System Time<br>Date / Time<br>▶ Daylight Saving                    |
| 3    | Read or change                                                                                    |            | Daylight Saving<br>Start: OO.OO<br>End : OO.OO<br>►BACK            |
| 4    | Return to previous menu by conforming when the cursor points at "BACK"                            | <b>(4)</b> | Daylight Saving<br>Start: OO.OO<br>End : OO.OO<br>►BACK            |
| 5    | Return to current status by pressing the plant key or return to the previous page by pressing "C" |            | Example:  TIME_PR Run THU 16.03. 10:23 To 17:00 Enable TODAY ►NEXT |

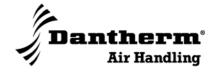

### How to connect a day program to weekdays

#### Introduction

A day program is always connected to one or more weekdays.

This manual is used when you want to change the day program connections to weekdays.

Please note that the day programs etc. mentioned in the display pictures are only examples!

#### **Procedure**

This is a description of how to change the connection between day program(s) and weekday(s):

| Step | Action                                                                                            | Key             | Result                                                                           |
|------|---------------------------------------------------------------------------------------------------|-----------------|----------------------------------------------------------------------------------|
| 1    | Activate the "Time program" function                                                              | <b>(9)</b>      | Please enter your password ****  ▶NEXT                                           |
| 2    | Enter the password (see also section "How to enter a password", page 6                            | ÷ •             | Please enter your password  ■***  NEXT                                           |
| 3    | Confirm by ENTER (the cursor pointing at NEXT)                                                    | <b>(4)</b>      | ►System Time Daily Weekly Annual                                                 |
| 4    | Move the cursor to "Weekly" and confirm by ENTER                                                  | •+ (a)          | TIME_PRO Weekly ►MON 1-MONDAY TUE 2-TUESDAY 1 WED 3-WEDNESDA ↓  Now you have the |
|      |                                                                                                   |                 | possibility of choosing one of the weekdays                                      |
| 5    | Choose the weekday to which the day program shall be connected                                    | (A)             | TIME_PR FRI 4-THURSDAY ↑ ▶5-FRIDAY 6-SATURDAY ↓                                  |
| 6    | Choose the program to be connected to the weekday chosen in point 5 and confirm by ENTER          | (A)             | TIME_PROG FRI<br>Really assign<br>7-SUNDAY ?<br>▶YES NO                          |
| 7    | Return to current status by pressing the plant key or return to the previous page by pressing "C" | © <sub>,©</sub> | Example:  TIME_PR Run THU 16.03. 10:23 To 17:00 Enable TODAY ►NEXT               |

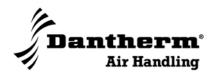

### How to make/change a year program (holiday)

#### Introduction

A year program indicates a period of time to which a separate day program is connected. The function is often used in holiday periods.

Please note that the day programs etc. mentioned in the display pictures are only examples!

### **Procedure**

This is a description of how to change the time and the connection between the time and the day program:

| Step | Action                                                                                                    | Key                                   | Result                                                             |
|------|----------------------------------------------------------------------------------------------------|---------------------------------------|--------------------------------------------------------------------|
| 1    | Activate the "Time program" function                                                                                              | <b>(a)</b>                            | Please enter your password ****  ▶NEXT                             |
| 2    | Enter the password (see also section "How to enter a password", page 6                                                            | ÷ ••                                  | Please enter your password  ■***  NEXT                             |
| 3    | Confirm by ENTER (the cursor pointing at NEXT)                                                                                    | •                                     | ►System Time<br>Daily<br>Weekly<br>Annual                          |
| 4    | Move the cursor to "Annual" and confirm by ENTER. The current date will always be shown here                                      | (•)<br>+<br>(•)                       | TIME_PR Annual Display from 17.03.2005 ►NEXT                       |
| 5    | Confirm and go to next step                                                                                                    | •                                     | TIME_PR ******* THU 17.03.2005 THU 17.03.2005 CHANGE ►NEXT         |
| 6    | Read more year programs by confirming on "MORE", return to current status or change/make a year program by confirming on "CHANGE" | • • • • • • • • • • • • • • • • • • • |                                                                    |
| 7    | Return to current status by pressing the plant key or return to the previous page by pressing "C"                                 | 0                                     | Example:  TIME_PR Run THU 16.03. 10:23 To 17:00 Enable TODAY ►NEXT |

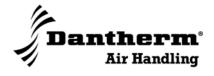

### How to change the humidity and/or temperature set point

#### Introduction

This function is used to change the humidity and/or the temperature setting requested. .

Please note that the day programs etc. mentioned in the display pictures are only examples!

#### Guide

In step 6 of the procedure below it is possible to change, make, delete, and copy a set point. It is not specified in this section, as the procedure is the same throughout the control and is described elsewhere in this manual.

#### **Procedure**

This is a description of how to set the requested humidity/temperature values:

| Step | Action                                                                       | Key              | Result                                                                                                    |
|------|------------------------------------------------------------------------------|------------------|----------------------------------------------------------------------------------------------------|
| 1    | Start from current status and press ENTER                                    | <b>(4)</b>       | ► TOPAY NAMES AND TRAINS AND TRAINS TRAINS |
| 2    | Activate the "Timer program" function                                        | <b>(9)</b>       | Please enter your password ****  ▶NEXT                                                                                                    |
| 3    | Enter the password<br>(see also section "How to enter<br>a password", page 6 | ( <del>+</del> ) | Please enter<br>your password<br>■***                                                                                                    |
| 4    | Confirm by ENTER (the cursor pointing at NEXT                                | <b>(4)</b>       | ►System Time Daily Weekly Annual                                                                                                    |
| 5    | Move the cursor to "Daily" and confirm by ENTER                              | •                | SETPNT Daily MODIFY NEW DELETE COPY                                                                                                    |
| 6    | Confirm by ENTER (the cursor pointing at MODIFY)                             | <b>(4)</b>       | SETPNT Modify ►EVERYDAY ↑ 1 ↓                                                                                                    |
|      |                                                                              |                  | NB: This is an example. Your display might be different!                                                                                                    |
| 7    | Choose the set point to be changed and confirm by ENTER                      | <b>O</b>         | Example:  SETPKT ►New  00:00 -B30_1.C ↑  00:00 MECH_COO 1  00:00 -B23 MIN ↓                                                                                                    |

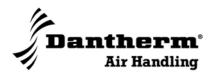

# How to change the humidity and/or temperature set point, continued

Procedure, continued

| Step | Action                                                                                                    | Key | Result                                                            |
|------|----------------------------------------------------------------------------------------------------|-----|-------------------------------------------------------------------|
| 8    | Choose the specific set point                                                                                       |     | Example                                                           |
|      | and Confirm by ENTER                                                                                                |     | SETPKT MECH_C00<br>▶00:00 Yes<br>Opt. *********  DELETE           |
| 9    | Use the arrows to move the cursor to the parameters to be changed and use +/- to make the changes. Confirm by ENTER |     | SETPKT MECH_C00  ▶00:00 No Opt. ********  DELETE                  |
| 10   | Return to current status by                                                                                         |     | Example:                                                          |
|      | pressing the plant key or return<br>to the previous page by<br>pressing "C"                                         |     | TIME_PR Run<br>THU 16.03. 10:23<br>To 17:00 Enable<br>TODAY ►NEXT |

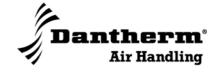

### How to read alarms

#### Introduction

Activation of the alarm function 4 gives access to:

- Alarm Buffer Here it is possible to read the latest 99 alarms
- Alarm points
  Here it is possible to read current alarms
- Critical alarms
   All relevant alarms have been programmed as "critical alarms"
   Here it is possible to read critical alarms
- Non-critical alarms Is not used

Please note that the day programs etc. mentioned in the display pictures are only examples!

### Survey of alarms

Possible alarms are described below:

| Alarm shortage     | Description                                          |
|--------------------|------------------------------------------------------|
| 1B1.1_frost        | Frost danger heating coil                            |
| 1B12/B13_fire      | Fire temp switch in duct or from external fire alarm |
| 1B14/B15_filter    | Filter press switch (filter dirty)                   |
| 1B16/17_flow_therm | Fan flow error or fan thermo relay overload          |
| 1B25_recup_frost   | Recup frost press switch (flow error)                |
| 1B5.1_HP_control   | High pressure control pre alarm                      |
| 1B5.ABC_HP/LP      | High/Low Pressure alarm                              |
| 1Q4/5_safe_switch  | Safety switches                                      |
| 1Thermo_comp       | Thermo relays compressors                            |

### Fault finding

For some alarms it will be possible to locate the fault and correct it on the unit. See section "Fault finding guide" in the service manual for further information about this.

# Procedure for acknowledgement of current alarm

By alarm the display will show a window that is different from the usual window.

| Step | Action                                                            | Key | Result                                                   |
|------|-------------------------------------------------------------------|-----|----------------------------------------------------------|
| 1    | Acknowledge current alarm:  07.10. 15:18  181.frost  Alarm  Alarm | ©   | TIME_PR Run THU 16.03. 10:23 To 17:00 Enable TODAY ►NEXT |

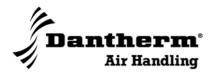

### How to read alarms, continued

Procedure for acknowledgement of an alarm

When an alarm is the usual window.

This is a description

When an alarm is acknowledged, the display will show a window that is different from the usual window.

This is a description of how to acknowledge an alarm:

| Step | Action                                                               | Key | Result                                                   |
|------|----------------------------------------------------------------------|-----|----------------------------------------------------------|
| 1    | Acknowledge alarm reading:  07.10. 15:18 Thermo:overload Alarm Alarm |     | TIME_PR Run THU 16.03. 10:23 To 17:00 Enable TODAY ►NEXT |

# Procedure for reading of alarms

This is a description of how to read alarms:

| Step | Action                                                                                                    | Key        | Result                                                                      |
|------|----------------------------------------------------------------------------------------------------|------------|-----------------------------------------------------------------------------|
| 1    | Activate the "Timer program" function                                                                                                    | <b>(A)</b> | Alarm Buffer<br>Point in Alarm<br>Critical Alarm<br>▶NEXT                   |
| 2    | Move the cursor to "Alarm Buffer" "Point in Alarm" or "Critical alarm" and confirm by ENTER                                                                                                    | <b>(4)</b> | Example  Power failure ↑  Manual time sy l  Manual time sy  New appli·loa_↓ |
| 3    | Choose the alarm you want to see. The display will show the same picture as when the alarm first appears. (See also "Acknowledge current alarm"). In case of many alarms you may go to the next page to see them all | •          | Example  07.10. 15:18 Thermo:overload Alarm Alarm                           |
| 4    | Return to current status by pressing the plant key or return to the previous page by pressing "C"                                                                                                    |            | Example:  TIME_PR Run THU 16.03. 10:23 To 17:00 Enable TODAY ▶NEXT          |

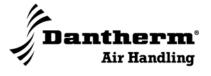

### How to use the function switch and the main switch

Note!

This section is only relevant for units that include control when delivered from Dantherm Air Handling A/S!

Introduction

All DanX units that include control when delivered are equipped with a main switch and a 3 or 4-function switch for quick and simple change of function.

See the following for further information about these switches.

#### Illustrations

Function switch and main switch:

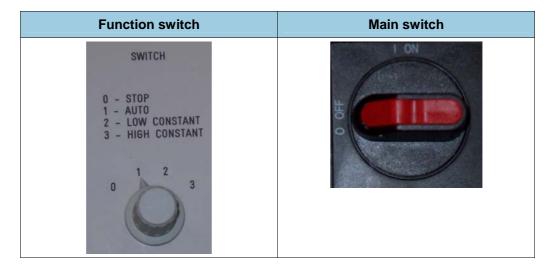

#### Part/function

The function switch is described in the first part of the table below and the main switch in the last part.

| Part                                 | Function                                                                                                    |
|--------------------------------------|----------------------------------------------------------------------------------------------------|
| Function switch<br>0 – STOP          | The unit stops, but the safety devices such as frost and fire thermostats are still active.  The position is used when the unit is not working.  The function is also used to acknowledge faults when these have been corrected. The position of the function switch is held for about 15 seconds, after which the requested position can be chosen |
| Function switch<br>1 – AUTO          | In position AUTO overruling is not possible. The unit starts and stops according to the set points of the TIME_PROGRAM                                                                                                    |
| Function switch<br>2 – LOW CONSTANT  | The unit runs low speed according to what has been chosen in [MAN_CHOIS_L_H]. For change to AUTO the switch must be in position 0 - STOP for about 15 seconds                                                                                                    |
| Function switch<br>3 – HIGH CONSTANT | The unit runs high speed according to what has been chosen in [MAN_CHOIS_L_H]. For change to AUTO the switch must be in position 0 - STOP for about 15 seconds                                                                                                    |

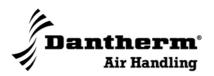

### How to use the function switch and the main switch, continued

Part/function, continued

| Part        | Function                                                                                                    |
|-------------|----------------------------------------------------------------------------------------------------|
| Main switch | Disconnects all power to unit and control board. Also frost and fire thermostats are deactivated. If the unit is not switched off on the main switch and the function switch is turned to 0 – STOP, frost and fire thermostats will still be working |

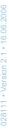

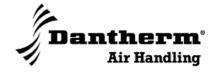

### **Abbreviations**

List

The table below contains an alphabetic list of the abbreviations used in the Excel 50 display.

- Abbreviations followed by "\*1)" are alarm abbreviations. See more about alarms in "How to read alarms", page 21.
- \*2) Abbreviations followed by" \*2)" are set point abbreviations.

| Abbreviation                                        | Name                                                 |
|-----------------------------------------------------|------------------------------------------------------|
| 11/2_COMP_RUNNING                                   | Internal XL50 flag                                   |
| 1ACT_TIME                                           | Internal XL50 flag                                   |
| 1AP01_K-fact_M1                                     | Initial. set point                                   |
| 1AP02_K-fact_M2                                     | Initial. set point                                   |
| 1AP03_B24_REL                                       | Initial. set point                                   |
| 1B1.1_frost*1)                                      | Frost danger heating coil                            |
| 1B12/B13_fire <sup>*1)</sup>                        | Fire temp switch in duct or from external fire alarm |
| 1B14/B15_filter*1)                                  | Filter press switch (filter dirty)                   |
| 1B16/17_flow_therm*1)                               | Fan flow error or fan thermo relay overload          |
| 1B21_B24_KOMPENS                                    | Internal XL50 flag                                   |
| 1B21_CALC_SETPNT                                    | calc. setpnt.                                        |
| 1B21_CPA                                            |                                                      |
| 1B21_CPA_POS                                        | Internal XL50 flag                                   |
| 1B21_return_air                                     | Return air (room) sensor                             |
| 1B23_CALC_SETPNT                                    | calc. setpnt.                                        |
| 1B23_supply_air                                     | Supply air sensor                                    |
| 1B24_ambient_sup                                    | Ambient sensor duct                                  |
| 1B24 <b21< td=""><td>Internal XL50 flag</td></b21<> | Internal XL50 flag                                   |
| 1B25_recup_frost*1)                                 | Recup frost press switch (flow error)                |
| 1B26_evap_return                                    | Evap. sensor return air                              |
| 1B26<5grdC_20min                                    | Internal XL50 flag                                   |
| 1B28_pre_evap_ret                                   | Pre. evap. sensor return air                         |
| 1B30_outdoor                                        | Ambient sensor outside                               |
| 1B5.1_HP_control <sup>*1)</sup>                     | High pressure control pre alarm                      |
| 1B5.ABC_HP/LP*1)                                    | High/Low Pressure alarm                              |
| 1COMP_NO=1                                          | Internal XL50 flag                                   |
| 1COMP_NO=2                                          | Internal XL50 flag                                   |
| 1COOL_DEMAND                                        | Internal XL50 flag                                   |
| 1COOLDEMAND>1COMP                                   | Internal XL50 flag                                   |
| 1COOLDEMAND>2COMP                                   | Internal XL50 flag                                   |

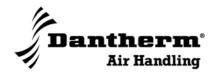

## Abbreviations, continued

List, continued

| Abbreviation                                                   | Name                          |
|----------------------------------------------------------------|-------------------------------|
| 1Damper_mix_fresh                                              | Damper mix                    |
| 1DEHUM_DEMAND                                                  | Internal XL50 flag            |
| 1DEHUMDEMAND>1COMP                                             | Internal XL50 flag            |
| 1DEHUMDEMAND>2COMP                                             | Internal XL50 flag            |
| 1DP01_REL_Q9_REG                                               | Initial. setpoint             |
| 1DP02_RECUP_TYPE                                               | Initial. setpoint             |
| 1DP03_REL_B21_CPA                                              | Initial. setpoint             |
| 1DP04_REL_Q9_CPA                                               | Initial. setpoint             |
| 1DP05_COMP_NO                                                  | Initial. setpoint             |
| 1FLOW_ERROR                                                    | Flow error or thermo overload |
| 1FLOW_RET                                                      | Act. flow                     |
| 1FLOW_SUP                                                      | Act. flow                     |
| 1HEAT_DEMAND                                                   | Internal XL50 flag            |
| 1HEATDEMAND>1COMP                                              | Internal XL50 flag            |
| 1HEATDEMAND>2COMP                                              | Internal XL50 flag            |
| 1M_COOL*2)                                                     | Initial. setpoint             |
| 1M1_high_speed                                                 | Return air fan                |
| 1M1_return_fan                                                 | Return air fan                |
| 1M10/M14_Dampers                                               | Dampers on/off                |
| 1M2_high_speed                                                 | Supply air fan                |
| 1M2_supply_fan                                                 | Supply air fan                |
| 1M3/M4_FORCET_RUN                                              | Internal XL50 flag            |
| 1M3_comp_A                                                     | Compressor heat/cool          |
| 1M3_DEHUMID_DEMAND                                             | Internal XL50 flag            |
| 1M3_FREE_STARTNO                                               | Internal XL50 flag            |
| 1M3_START_DEMAND                                               | Internal XL50 flag            |
| 1M3_STARTNO <maxno< td=""><td>Internal XL50 flag</td></maxno<> | Internal XL50 flag            |
| 1M3_TEMP_DEMAND                                                | Internal XL50 flag            |
| 1M3ANDM4_START_DEM                                             | Internal XL50 flag            |
| 1M3ORM4_START_DEM                                              | Internal XL50 flag            |
| 1M4/M3_MASTER                                                  | Internal XL50 flag            |
| 1M4_comp_B                                                     | Compressor heat/cool          |
| 1M4_DEHUMID_DEMAND                                             | Internal XL50 flag            |
| 1M4_FREE_STARTNO                                               | Internal XL50 flag            |
| 1M4_START_DEMAND                                               | Internal XL50 flag            |

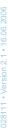

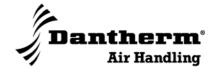

### Abbreviations, continued

List, continued

| Abbreviation                                                   | Name                      |
|----------------------------------------------------------------|---------------------------|
| 1M4_STARTNO <maxno< td=""><td>Internal XL50 flag</td></maxno<> | Internal XL50 flag        |
| 1M4_TEMP_DEMAND                                                | Internal XL50 flag        |
| 1M5_pump_heat_coil                                             | Pump heat coil Wather     |
| 1M5_PUMP_PULSE                                                 | Internal XL50 flag        |
| 1NIPU <sup>*2)</sup>                                           | Initial. Setpoint         |
| 1NIPU_1.START                                                  | Internal XL50 flag        |
| 1NIPU_DEMAND                                                   | Internal XL50 flag        |
| 1P1_press_return                                               | Press transmitter         |
| 1P2_press_supply                                               | Press transmitter         |
| 1Q4/5_safe_switch <sup>*1)</sup>                               | Safety switches           |
| 1Q9_B24_COMPENS                                                | Internal XL50 flag        |
| 1Q9_CALC_SETPNT                                                | calc. Setpnt.             |
| 1Q9_CPA                                                        |                           |
| 1Q9_CPA_POS                                                    | Internal XL50 flag        |
| 1Q9_humidity                                                   | Humidity sensor           |
| 1Q9>SET                                                        | Internal XL50 flag        |
| 1Recup                                                         | Recup.                    |
| 1REL_COMP_ALARMS                                               | Internal XL50 flag        |
| 1REL_COMP2LOW                                                  | Initial. Setpoint         |
| 1REL_COMPRESSORS                                               | Internal XL50 flag        |
| 1REL_VENT                                                      | Internal XL50 flag        |
| 1RESET_RTT_ONE_COM                                             | Internal XL50 flag        |
| 1RTT_ONE_COMP                                                  | Internal XL50 flag        |
| 1SP_FR% <sup>*2)</sup>                                         | setpnt.                   |
| 1SP_MIN <sup>*2)</sup>                                         | setpnt.                   |
| 1SP_RH*2)                                                      | setpnt.                   |
| 1SP_RM*2)                                                      | setpnt.                   |
| 1STOP_COMP_DEHUMID                                             | Internal XL50 flag        |
| 1Switch                                                        | Internal XL50 flag        |
| 1SWITCH_POS                                                    | Switch pos.               |
| 1Thermo_comp*1)                                                | Thermo relays compressors |
| 1TP_NIPU                                                       | Internal XL50 flag        |
| 1TP_STATUS                                                     | Time program              |
| 1TP01_HIGH_DEMAND                                              | Internal XL50 flag        |
| 1UNIT_STATUS                                                   | Unit status               |

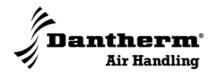

## Abbreviations, continued

List, continued

| Abbreviation       | Name                             |
|--------------------|----------------------------------|
| 1UNIT_STATUS=DAY   | Internal XL50 flag               |
| 1W_RH*2)           | Initial. setpoint                |
| 1W_TEMP*2)         | Initial. setpoint                |
| 1WAKE_UP_DEMAND    | Internal XL50 flag               |
| 1WCC               | Wather chilled condensor         |
| 1Y1_4-way_valve    | 4 way valve heat/cool            |
| 1Y7.1_heating_coil | Heating coil valve               |
| 3POS               | 3 Position Output                |
| Al_F               | Analog Input Fast                |
| Al_S               | Analog Input Slow                |
| AO                 | Analog Output                    |
| DI_NC              | Digital Input                    |
| DI_NO              | Digital Input (normally open)    |
| DO_CO              | Digital Output (C/O)             |
| DO_F_DI            | DO_Feedback_DI                   |
| DO_NO              | Digital Output (NO)              |
| EXECUTING_STOPPED  | Internal XL50 flag               |
| FA                 | Flag Analog                      |
| FD                 | Flag Digital                     |
| GA_I               | Global Analog Input              |
| GA_O               | Global Analog Output             |
| GD_I               | Global Digital Input             |
| GD_O               | Global Digital Output            |
| MGD_I              | Multistage Global Digital Input  |
| MGD_O              | Multistage Global Digital Output |
| MS                 | Multistage                       |
| MVD                | Multistage Pseudo Digital        |
| P2                 | Pulse_2                          |
| SHUTDOWN           | Internal XL50 flag               |
| STARTUP            | Internal XL50 flag               |
| TOT_F              | Fast Totalizer Point             |
| TOT_S              | Slow Totalizer Point             |
| VA                 | Pseudo Analog                    |
| VD                 | Pseudo Digital                   |
| VT                 | Analog Input Fast                |

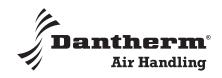

### Comfortable surroundings in any climate

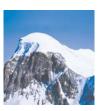

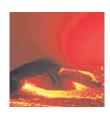

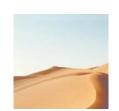

Since 1958 Dantherm Air Handling has developed and produced climate control and air handling solutions that ensure optimum conditions for people and sensitive equipment alike. No climate is too extreme for us to handle – from the bitter cold at the North and South Poles to the searing heat of the Sahara.

Our core business areas are dehumidification, heating, air conditioning, ventilation and electronics cooling. Innovative, durable and cost-efficient products have secured us a position as a leading global manufacturer of stationary and mobile climate control units. And we are forever pursuing new techniques that will improve our solutions and ultimately your projects.

Our Head Office is located in Denmark, and we have companies in Denmark, Norway, Sweden, the United Kingdom, the United States and China, with an extensive European dealer network.

Dantherm Air Handling is part of the Dantherm A/S group.

#### **HEAD OFFICE**

Dantherm Air Handling Holding A/S Marienlystvej 65 DK-7800 Skive Denmark Tel.: +45 9614 3700 Fax: +45 9614 3800 E-mail: dantherm.dk@dantherm.com www.dantherm-air-handling.com

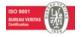

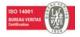

### COMPANIES

#### DENMARK

Dantherm Air Handling A/S Marienlystvej 65 DK-7800 Skive Denmark Tel.: +45 9614 3700 Fax: +45 9614 3800 E-mail: dantherm.dk@dantherm.com www.dantherm-air-handling.dk

#### UNITED KINGDOM

Dantherm Air Handling Ltd.
12 Windmill Business Park
Windmill Road
Clevedon
North Somerset BS21 6SR
United Kingdom
Tel.: +44 (0) 1275 876851
Fax: +44 (0) 1275 343086
E-mail: dantherm.co.uk@dantherm.com
www.dantherm-air-handling.com

#### NORWAY

Løkkeåsveien 26 N-3138 Skallestad Norway Tel: +47 33 35 16 00 Fax: +47 33 38 51 91 E-mail: dantherm.no@dantherm.com www.dantherm-air-handling.no

Dantherm Air Handling AS

### USA

Dantherm Air Handling Inc. 110 Corporate Drive, Suite K Spartanburg, SC 29303 USA Tel.: +1 864 595 9800 Fax: +1 864 595 9810

E-mail: dantherm.usa@dantherm.com www.dantherm-air-handling.us

#### CHINA

Dantherm Air Handling (Suzhou) Co., Ltd. Bldg. # 9, No. 855 Zhu Jiang Rd. Suzhou New District, Jiangsu 215219 Suzhou China Tel.: +86 512 6667 8500

Tel.: +86 512 6667 8500 Fax.: +86 512 6667 8501

E-mail: dantherm.cn@dantherm.com www.dantherm-air-handling.com.cn

#### **SWEDEN**

Dantherm Air Handling AB Virkesgatan 5 SE-614 31 Söderköping Sweden Tel.: +46 (0) 121-130 40 Fax: +46 (0) 121-133 70 E-mail: infose@dantherm.com www.dantherm-air-handling.se